## **STATISTICS**

1. Suppose one of the questions asked on a survey was "What type of pet do you have?", and the results from 50 people are shown in this table. Construct a pie chart and a bar chart of these data.

| Pet Category | Dog | Cat | Fish | Bird | Other | None |
|--------------|-----|-----|------|------|-------|------|
| Frequency    | 14  | 12  | 9    | 6    | 4     | 5    |

From the Main Menu, press 2. The list editor opens. Enter the values in the table in **List 1**, pressing each value.

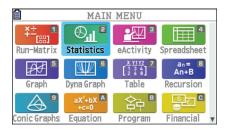

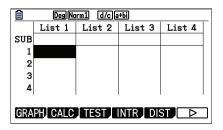

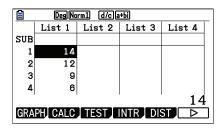

To construct a graph, press **F1** (GRAPH). Then, press **F6** (SET). Scroll to **Graph Type** and select **F4** (Pie).

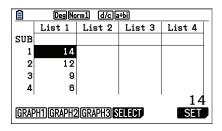

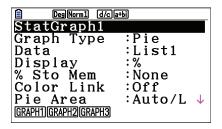

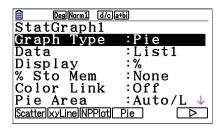

If necessary, scroll to **Data** and change to **List1**. **Display** can be used to select percentages or counts with the chart. Press **EXIT** and **F1** (GRAPH1). The color and shading of plots can be changed by using **SHIFT 5 (FORMAT)**.

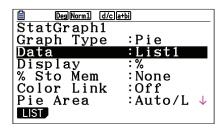

| ₿                                | Deg Norm1 d/c a+bi |        |        |        |  |
|----------------------------------|--------------------|--------|--------|--------|--|
|                                  | List 1             | List 2 | List 3 | List 4 |  |
| SUB                              |                    |        |        |        |  |
| 1                                | 14                 |        |        |        |  |
| 2                                | 12                 |        |        |        |  |
| 3                                | 9                  |        |        |        |  |
| 4                                | 6                  |        |        |        |  |
| '                                | 14                 |        |        |        |  |
| GRAPH1)GRAPH2 GRAPH3 SELECT  SET |                    |        |        |        |  |

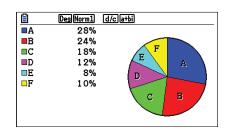

## **STATISTICS**

To change to a bar chart, press  $\boxed{\text{EXIT}}$   $\boxed{\text{F6}}$  (SET)  $\boxed{\text{F6}}$  ( $\triangleright$ )  $\boxed{\text{F3}}$  (Bar). Press  $\boxed{\text{EXIT}}$   $\boxed{\text{F1}}$  (GRAPH1) to view the bar chart. To display the frequencies, press  $\boxed{\text{F1}}$   $\boxed{\text{F1}}$  (Trace).

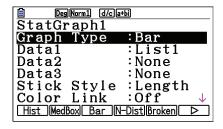

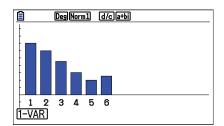

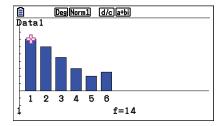

2. The number of games won (out of 162) by a certain baseball team for the years 2002 – 2013 are shown in the table. Construct a histogram and a boxplot for these data.

| 67 | 88 | 89 | 79 | 66 | 85 |
|----|----|----|----|----|----|
| 97 | 83 | 75 | 71 | 61 | 66 |

Enter these data in the list editor. To set **StatGraph1** to a histogram, press **F1** (GRAPH) and **F6** (SET). For **Graph Type**, select **F1** (Hist).

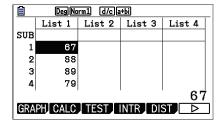

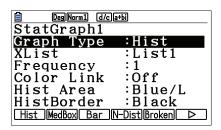

Press **EXIT F1** (GRAPH1). Select **Start** and **Width** values to determine the rectangles that will be plotted. Press **F1** (1-VAR) to see the statistical analysis of the data.

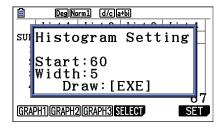

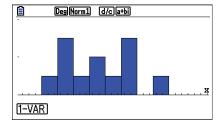

fx-CG50 Quick Start Guide

## STATISTICS

Press **F6** (DRAW) to return to the plot. To display the frequencies, press **SHFT F1 (Trace)**.

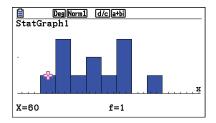

To change to a box-and-whisker plot (boxplot or median box plot), press **EXIT F6** (SET). Scroll to **Graph Type** and press **F2** (MedBox). Press **EXIT F1** (GRAPH1). To display the minimum, maximum, and quartiles, press **SHIFT F1** (**Trace**). Use to display the next value.

| Deg Norm1 (d/c)a+bi |                 |  |  |
|---------------------|-----------------|--|--|
| StatGraph1          |                 |  |  |
| Graph Type          | :MedBox         |  |  |
| XList               | :List1          |  |  |
| Frequency           | : 1             |  |  |
| Outliers            | :Off            |  |  |
| Box                 | :Black          |  |  |
| Whisker             | :Black ↓        |  |  |
| Hist MedBox Bar     | N-Dist Broken > |  |  |

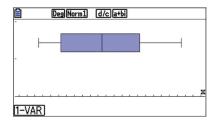

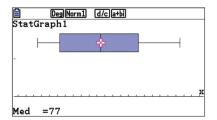